# Self-enrollment into a module

### Overview:

This guide will show you how to set up the module page so that users can be enrolled into modules themselves by an enrollment key.

#### What to know:

In response to many requests from Learning Mall Core users regarding students being able to audit module areas, LMC now can support student self-enrollment where the module teacher chooses to provide a key to such students. It allows users to enrol themselves through typing in an enrollment key of the module.

## Table of Contents

- Step 1: Click the 'Edit' icon of the module page
- Step 2: Go to 'Users' administration
- Step 3: Copy the enrollment key of the Self-enrollment method
- Step 4: Change self-enrollment key

## Step 1: Open the 'Participants' tab

- 1. Access to the course page.
- 2. As the below screenshot shows, click "Participants" on the course-level menu.

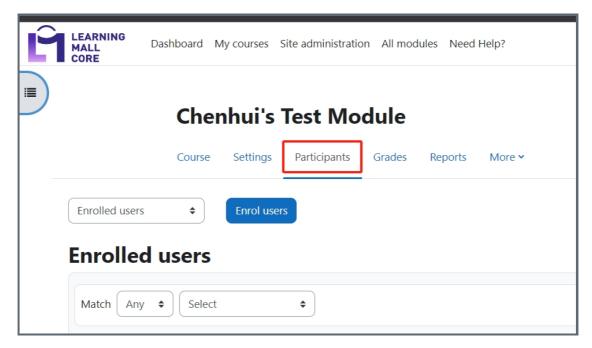

### Step 2: Open 'Self enrolment'

- $1. \ \, \text{Click "Enrolled Users" and click the "Enrolment methods" link}.$
- 2. On the new page, click "Choose" and then click "Self enrolment"

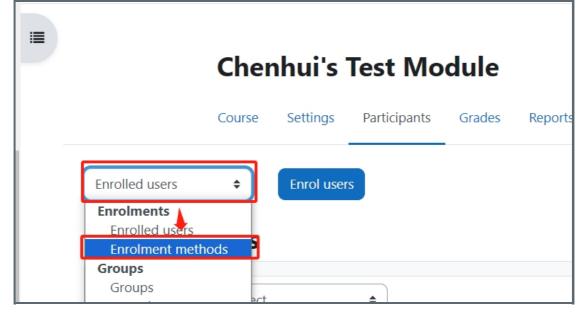

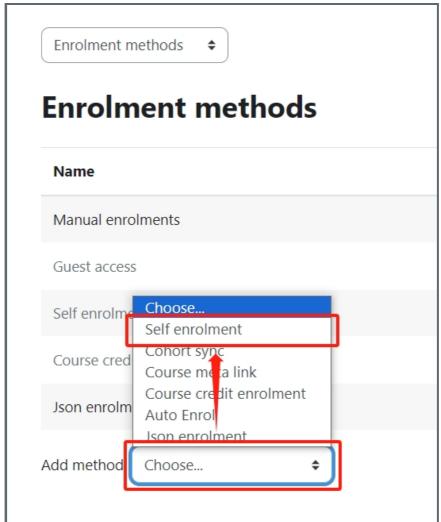

Step 3: Copy the enrollment key of the Self-enrollment method

- 1. On the "Self enrolment" setting, you can input a "Custom instance name".
- 2. Click on the eye icon beside the "Enrolment key" option and input a key.
- 3. Copy the revealed key and share it with the external users. Make sure the "Default assigned role" is Guest.
- 4. Then, click "Add method" to finish.

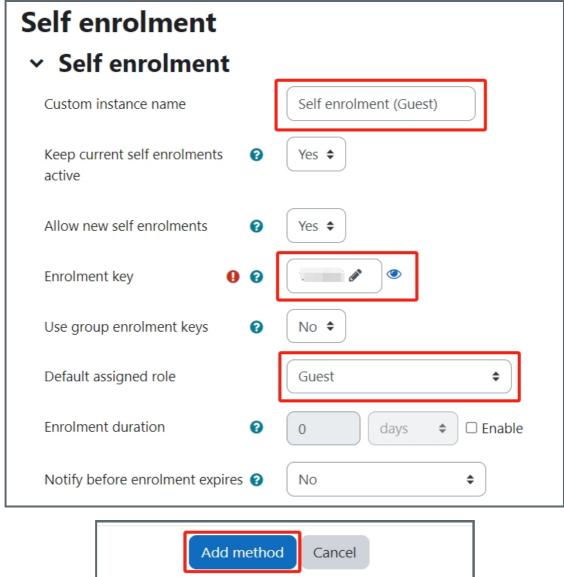

Step 4: Change self-enrollment key

If you want to change the key/password of self-enrollment, you can click the pencil icon and change the key there.

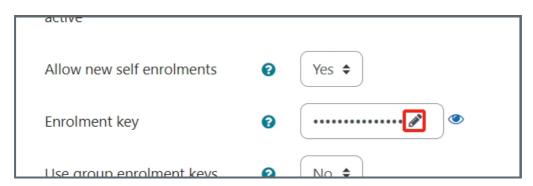